# **PowerChute Business Edition JRE Configuration Tool**

## <span id="page-0-0"></span>**Introduction**

The JRE Configuration Tool enables you to change the Java Runtime Environment (JRE) used by the PowerChute™ Server (v9.2.1 and below) and Agent components to any other JRE already installed on your system.

For further background information, please see the APC Knowledge Base at [http://www.apc.com/site/support/index.cfm/faq/:](http://www.apc.com/site/support/index.cfm/faq/) type **FA159623** as the FAQ ID.

**Important**: You must have administrator rights to install and run the JRE Config Tool.

**NOTE:** For PowerChute versions prior to v9.5, on all supported operating systems, you must change the JRE used with PowerChute to use a 32-bit JRE.

For PowerChute v9.5, you must change the JRE used to a 64-bit JRE on 64-bit Linux operating systems. For Windows operating systems (both 32-bit and 64-bit), you must change the JRE used to a 32-bit JRE.

### **Contents**

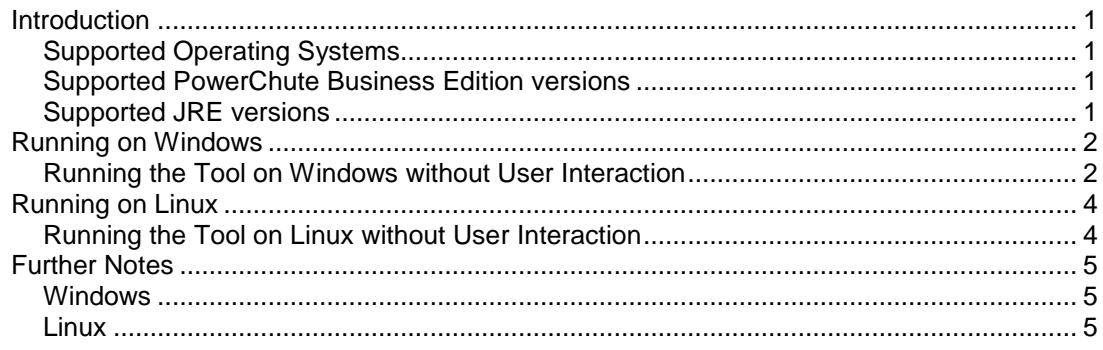

### <span id="page-0-1"></span>**Supported Operating Systems**

Any Microsoft® Windows®, or Linux® operating system supported by the PowerChute versions listed below.

### <span id="page-0-2"></span>**Supported PowerChute Business Edition versions**

• PowerChute v9.0.1 and higher

### <span id="page-0-3"></span>**Supported JRE versions**

The JRE versions supported with the latest release of PowerChute are posted on the APC website at [http://www.apc.com/wp/?um=100.](http://www.apc.com/wp/?um=100)

JRE 6, 7, and 8 are supported for PowerChute Business Edition v9.0+ only.

You must install a supported version of JRE before running the JRE Config Tool.

# <span id="page-1-0"></span>**Running on Windows**

Running the JRE Config Tool interactively:

1. Download the self-extracting .exe file called PcbeJreConfigTool.exe to a folder on your machine.

The file can be found by going to<http://www.apc.com/tools/download/index.cfm> and choosing **Software Upgrades - PowerChute Business Edition** from the **Filter By Software / Firmware** drop-down box, clicking Submit and then looking for **JRE Configuration Tool**.

- 2. Extract the .exe file contents to a folder of your choice. (The default folder location is: "C:\PcbeJreConfigTool").
- 3. Double-click the extracted file called **PcbeJreConfig.exe**. (On Windows Vista, 7, 8, 10, when UAC is enabled you must right-click the file and select "Run as administrator").

The Tool displays the current version of JRE that PowerChute uses and the JREs available on your system.

- 4. Select an available JRE and click the **Change JRE** button to make the change.
- 5. Click the **Exit** button to finish.

Description of Screen Buttons

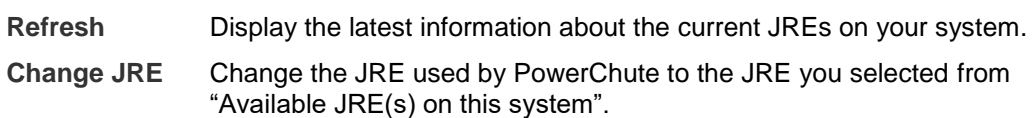

**Exit** Close the JRE Config Tool after saving the content displayed in the "Status" box as "PcbeJreConfig.log" to the user's TEMP folder.

#### <span id="page-1-1"></span>**Running the Tool on Windows without User Interaction**

The JRE Config Tool runs without user interaction if a file named **PcbeJreConfig.ini** with appropriate values is present in the same directory as **PcbeJreConfig.exe**. This changes the PowerChute JRE usage, saves the log and exits. It can also delete the old JRE.

When the JRE Config Tool is running in this mode, **Silent Mode** is displayed above the Refresh button. (While the JRE Config Tool is running, you can click the Exit button but the JRE Config Tool will run to completion before you exit). The content displayed in the **Status** box is saved as **PcbeJreConfig.log** to the user's TEMP directory.

To run the JRE Config Tool in Silent Mode, follow the steps below:

1. Download the self-extracting .exe file called PcbeJreConfigTool.exe to a folder on your machine.

The file can be found by going to<http://www.apc.com/tools/download/index.cfm> and choosing **Software Upgrades - PowerChute Business Edition** from the **Filter By Software / Firmware** drop-down box, clicking Submit and then looking for **JRE Configuration Tool**.

2. Extract the .exe file contents to a folder of your choice. (The default folder location is: "C:\PcbeJreConfigTool").

3. Edit the JRE\_CONFIG section of the **PcbeJreConfig.ini** file as follows:

JRE\_PATH The full path and name of the JRE that you want PowerChute to use.

For example:

[JRE\_CONFIG]

JRE\_PATH="C:\Program Files\Java\jre1.8.0\_151"

4. Save the **PcbeJreConfig.ini** file and run **PcbeJreConfig.exe.**

**NOTE:** For PowerChute Business Edition v9.5, the java.security file stored in the JreConfigTool directory needs to be edited following the use of the JRE Configuration Tool. See Knowledge Base article **[FA333166](http://www.apc.com/us/en/faqs/index?page=content&id=FA333166)** available on the **APC** website for more information.

# <span id="page-3-0"></span>**Running on Linux**

Running the JRE Config Tool interactively:

1. Download a .tar file called **PcbeJreConfigTool.tar** to a directory on your machine.

The file can be found by going to<http://www.apc.com/tools/download/index.cfm> and choosing **Software Upgrades - PowerChute Business Edition** from the **Filter By Software / Firmware** drop-down box, clicking Submit, and then looking for **JRE Configuration Tool**.

2. Extract the single file, **PcbeJreConfig.sh**, and execute it.

Type appropriate responses for each prompt.

#### <span id="page-3-1"></span>**Running the Tool on Linux without User Interaction**

You can execute the JRE Config Tool silently by using the –j option when you run the tool.

Type the following command:

```
PcbeJreConfig.sh –j <the absolute path of the JRE and the name of the JRE>
```

```
For example,
#./PcbeJreConfig.sh -j /opt/APC/jre/jre180_144
```
**NOTE:** For PowerChute Business Edition v9.5, the java.security file stored in the installed JRE directory needs to be edited following the use of the JRE Configuration Tool. See Knowledge Base article **[FA333166](http://www.apc.com/us/en/faqs/index?page=content&id=FA333166)** available on the **APC** website for more information.

# <span id="page-4-0"></span>**Further Notes**

If you install or upgrade either a PowerChute Server or Agent component after the JRE Config Tool has been run, you must re-run the Tool to change the JRE used by PowerChute.

#### <span id="page-4-1"></span>**Windows**

- The JRE Config Tool will time out if the PowerChute Server and Agent services cannot be stopped or started within two minutes. (These services need to be stopped in order to change the JRE).
- You cannot exit the tool while the change is taking place (this takes up to four and half minutes to complete).
- If the JRE Config Tool has a problem with updating an unsupported JRE or if service fails to start, it either blocks the update or rolls back to your previous JRE.
- Once you run the tool successfully, if you subsequently uninstall PowerChute you will need to remove some files and folders manually.

Check for the default folder called <*drive letter>*\Program Files\APC\PowerChute Business Edition or the non-default folder you had specified during the installation (e.g. C:\apc) and delete it, including its contents, if it still exists.

If PowerChute is the only APC product installed, you can also delete the APC folder.

• The Windows' TEMP directory is a hidden folder and you cannot see the **PcbeJreConfig.log** file located there unless you change the default Windows view option.

Follow these steps to change the default option. 1) Open Explorer. 2) Click "Tools". 3) Click either "Folder Options" or "Options". 4) Click the "View" tab. 5) Select "Show hidden files and folders".

• When you run the Tool in Silent Mode, on very rare occasions a dialog displays stating "PcbeJreConfig has stopped working". This has no effect and the JRE change has already occurred. Click "Close the program" to continue.

#### <span id="page-4-2"></span>**Linux**

• PowerChute will not operate correctly if you uninstall the JRE that it uses.

If you have to uninstall the JRE, first change the PowerChute JRE usage (using the JRE Config Tool).

• If the shell script (.sh) does not execute, you might need to change the file permissions by first using the command:

chmod a+x PcbeJreConfig.sh

• The JRE that was previously used by PowerChute is not removed because it might be in use by other applications. You can remove it manually after you confirm that no other product on your system is using it.

As standards, specifications, and designs change from time to time, please ask for confirmation of the information given in this publication.

© 2018 APC by Schneider Electric. All Rights Reserved. APC, and the APC logo are owned by Schneider Electric Industries S.A.S., or their affiliated companies. All other trademarks are property of their respective owners.

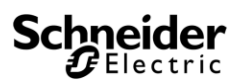